Computer Basic Course

Chikuni Parish December 2010

Gambirasio Gianpietro

# Introduction – generic considerations

### **Student registration**

The students that participated at the first sessions of the Computer Basic Course were chosen from those who applied at the course announcement done by the parish.

Taking into account the number of personal computers bought and considering that it was the first time that this computer basic course has taken place in Chikuni, it was decide to start with only three classes, with ten student per class, for two hours per day over a six week period. Those classes were divided into two morning classes and one evening class in order to allow people who work during the day to attend the course. For the evening session, priority was given to the Home Base Care collaborators. Mostly, the course was attended by 20 year old youths whom ended the secondary school.

Concerning the student registration, some data was registered

Gender

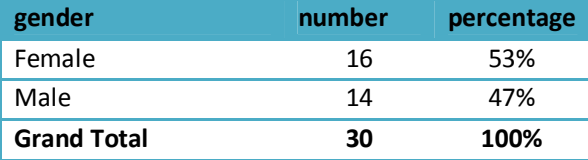

Employing

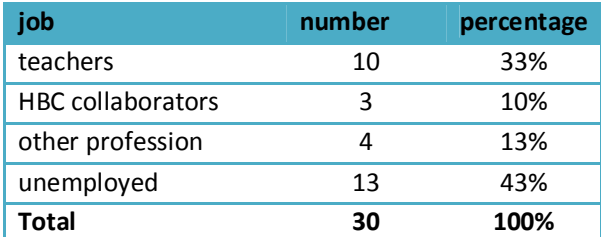

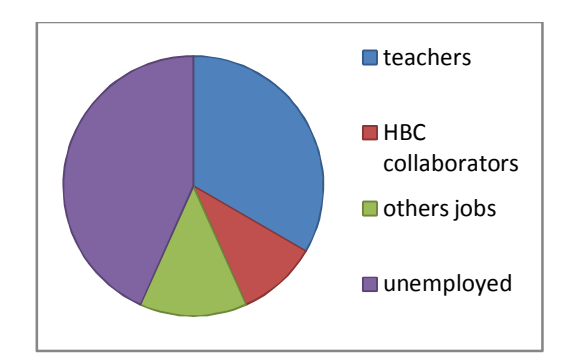

Question 1: Have you already a PC at home/ office/job place?

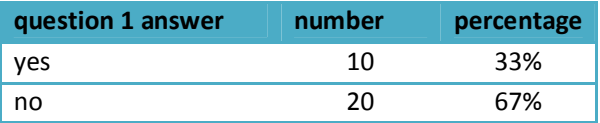

Question 2: Have you already used a PC?

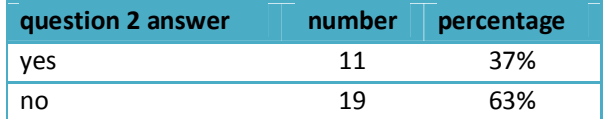

Question 3: What would you like to learn attending this course?

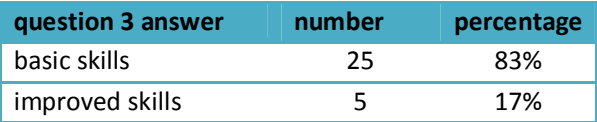

#### **Student attendance**

Each day the student attendance was recorded. Results follow:

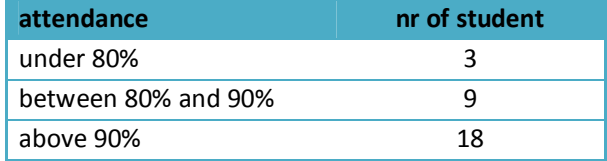

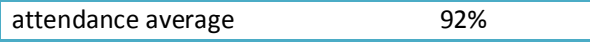

#### **Timetable**

The time table followed for six consecutive weeks was:

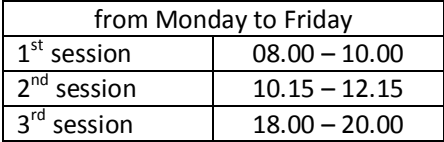

- $\odot$  The timetable was properly arranged. It is not advised to exceed more than six hour of teaching per day in case only one teacher will teach all the classes.
- $\heartsuit$  It was really helpful starting for the same level and following the same lesson topics calendar for all three classes: avoid topics found too complicated during the previous session, spent more

time on the topics found more useful for the student, simplify examples and practicals… it helps to increase the teaching quality.

 $\odot$  Since the power supply is not reliable, lessons may need to be postponed or to re-plan the weekly time table in order to restore missed lessons. During this first session of lessons, there was 5 (five) hours of no power supply out of 180 (one hundred eighty) hours of lessons.

#### **Working environment**

The classroom where the Computer Basic Course took place was well arranged.

- $\heartsuit$  The 56 meter square of internal walk area is big enough to properly place ten computer desk with enough space for keyboard, mouse and taking notes at the same time.
- $\heartsuit$  There are four windows (two big size and two small size), providing enough sunlight from outside and the minimum air ventilation during the day. Curtains were fixed, to regulate sunlight, heat to stop people looking in from outside. During evening lessons, the two neon bulbs fixed in the classroom were enough for internal light.
- $\odot$  Repainted and cleaned properly.
- $\heartsuit$  In order to provide a high security level, two strong iron doors (locked with padlocks) and iron grids at the windows were made and fixed.
- $\odot$  Due to the high external temperature, it is recommended to install a fan. The computers will work better and longer in cool conditions, and the students as well.
- <sup>8</sup> During this first session of classes, in order to protect consoles, monitors, keyboards and others devices from the dust and from accidentally damages during no lesson time, plastic cover were used (actually the ones that were found in the original boxes). It is recommended to make strong cloth covers.

# Student performances

Every week a test was done. The results follow.

Student attendance during test session:

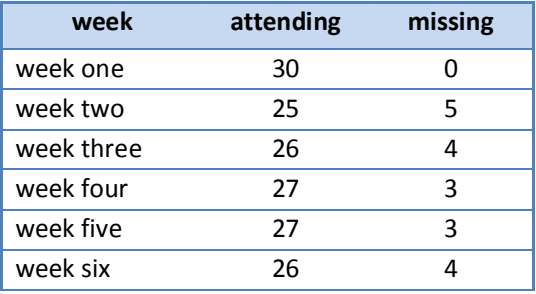

Performances:

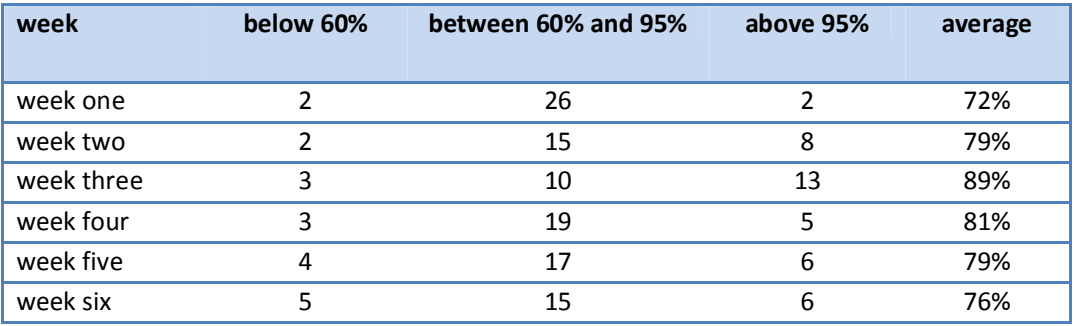

Final resut

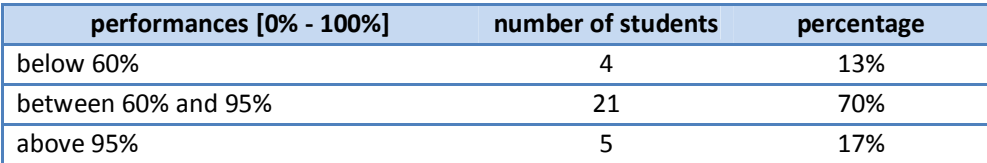

## Lesson calendar and weekly tests

During the couse several topics about computing were touched and the pre-planned calendar was not fully followed. Mostly because the slowness (and sometimes laziness as well) of some student and because of the inexperience of the teacher about how plan the couse (since it was the first time, what was planned is only an idea of what to do).

At the end of every week, an individual test was done by the student, in order to reach two goals: test the performance of the students and have feedback of the lessons taught and know which segments should be repeated, refreshed or they can be taken as complete.

The lesson calendar and the tests done per each week follow.

## Week one

#### *Lesson 1*

Introduction about the computer course: timetable, topics, rules, tasks. Registration form: name, age, grade, job and other information about the students. PC introduction: what a PC is, the processing of data, hardware and software. Hardware: main elements and their connections, UPS, console, monitor, keyboard, mouse. Computer memory: differences and tasks, RAM memory, hard-disc, removable memories.

#### *Lesson 2*

Refresh about previous lesson. Software: introduction, Windows 7, desktop, Start menu. File: introduction, characteristics of a file, create a new file, save a file, open a file. Procedure to turn on/off a PC.

#### *Lesson 3*

Refresh about previous lesson. Operation with files: create a new file, open, save, rename, delete, copy, cut, paste. Mouse keys use and keyboard shortcut. The recycle bin: open it, delete permanently a file, restore a file.

#### *Lesson 4*

Refresh about previous lesson.

Starting Word and identifying Word window element: Office button, quick access toolbar, title bar, ribbon, status bar, scroll bar, zoom button, insertion point.

Adding and removing text.

Saving and closing a document: using Office button, using quick access toolbar, using keyboard shortcut.

#### *Lesson 5*

Refresh about previous lesson.

Switching between ribbons, tabs and dialog boxes using mouse and using keyboard Creating a new document and switching between open documents: using office button menu, using quick access toolbar, using keyboard shortcut, using a template.

Document view: print layout, full screen reading, web layout, outline, draft. Document view tab and icons. First week test.

#### *Test*

#### **Answer to the following questions (20 min):**

- 1. What is a PC and what does it do?
- 2. What is the hardware? Write some elements.
- 3. What is the software?
- 4. How many are the memories in a PC? Which are the main differences?
- 5. What is a file?
- 6. Which are the main characteristics of a file?
- 7. What does it mean "to create a file"?
- 8. What is the "desktop"?
- 9. Explain the difference between folder and file.
- 10. What is the ribbon in a Microsoft Office Word window?

## Week two

#### *Lesson 1*

Test correction and sharing about the results. Navigating in a document, moving the insertion point in a document: with the mouse pointer, directions keys, keyboard shortcuts, Go To command Selecting a text: with the mouse pointer, directions keys, keyboard shortcuts Touch typing

#### *Lesson 2*

Refresh and practice: moving insertion point, selecting Formatting text characters (font, size, font color, font style, text case): tab font, font dialog box, tab styles Live preview Text highlighting color command button Touch typing practice

#### *Lesson 3*

Refresh and practice: moving insertion point, selecting and formatting text characters Undo and Repeat commands Deleting a text Insert special characters: tab Symbols, symbol dialog box, shortcut key assignment, insert an mathematic equation

#### *Lesson 4*

Refresh and practice: moving insertion point, selecting and formatting text characters Cutting, copying and pasting text: tab clipboard and command buttons, keyboard shortcut Format painter command Open and use the office clipboard

#### *Lesson 5*

Refresh and practice: moving insertion point, selecting and formatting a text, coping and moving text Second week test.

#### *Test - part one (10 min) - theory*

- 1. What is the "ribbon"?
- 2. Which kind of document you can make using the software Microsoft Office Word?
- 3. What are the "shortcut keys"?
- 4. Why the shortcut keys are so important?
- 5. Write a list of 5 (five) shortcut keys that you remember by hearth (please not copy) and

explain their assignment.

#### *Test - part two (20 min) - practice*

Using your PC, follow the instructions:

- 1. Open a new MS Office Word document
- 2. Type the following test:

#### Early history of Zambia

The original inhabitants of modern day Zambia were bushmen (also called San), who were hunters and gatherers. They lived a nomadic life, with Stone Age technology. Mainly they gathered fruit and nuts, but they also hunted antelope.

- 3. For the title "Early history of Zambia" chose the following format: font Arial, font color red, size 20, effect bold
- 4. For the other sentences chose the format: font Times New Roman, font color black, size 14, effect italic
- 5. On the same document, make a copy of the text

## Week three

#### *Lesson 1*

Test correction and sharing about the results. Refresh and practice: moving insertion point, selecting and formatting a text, coping and moving text. Page setup tab: margins, orientation, size, column. Paragraph tabs: bulleted and numbered list, general alignment, indentation, spacing. Practice: type a informal letter

#### *Lesson 2*

Refresh and practice: selecting and formatting a text, page setup, paragraph setup. Insert heater and footer, insert a cover page. Practice: type your Curriculum Vitae

#### *Lesson3*

Refresh and practice: selecting and formatting a text, page setup, paragraph setup, heater and footer. Proofing tab: spelling and grammar, research, thesaurus. Insert a text box, insert a word art. Page Background tab: watermark, page color, page border. Practice: prepare a birthday card

#### *Lesson 4*

Procedure of creating a Word document. Middle evaluation course: anonymous suggestions. Third week test.

#### *Test*

#### **Part one (60 min)**

Type the following two pages letter. Check the spelling and the grammar, and set up the pages, the paragraphs and the formats as showed.

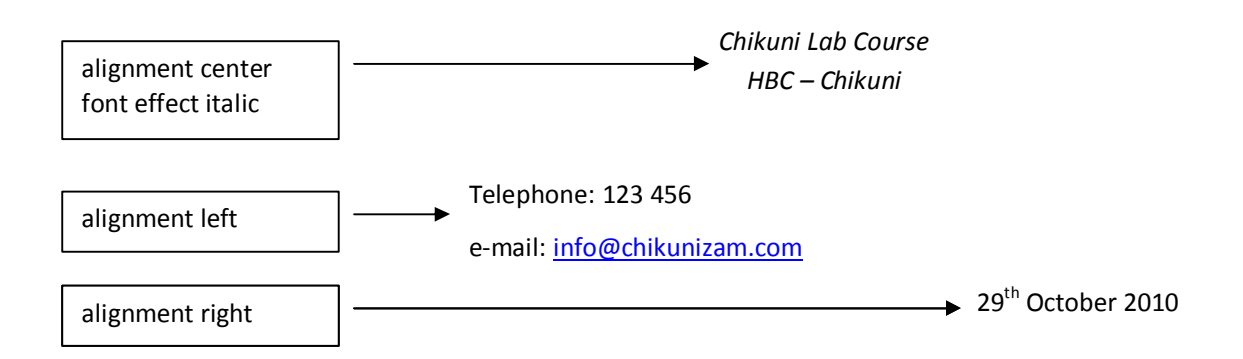

Mrs. Edith Frame 48 White Lane

Liverpool L12 5HN

Dear Mrs. Frame,

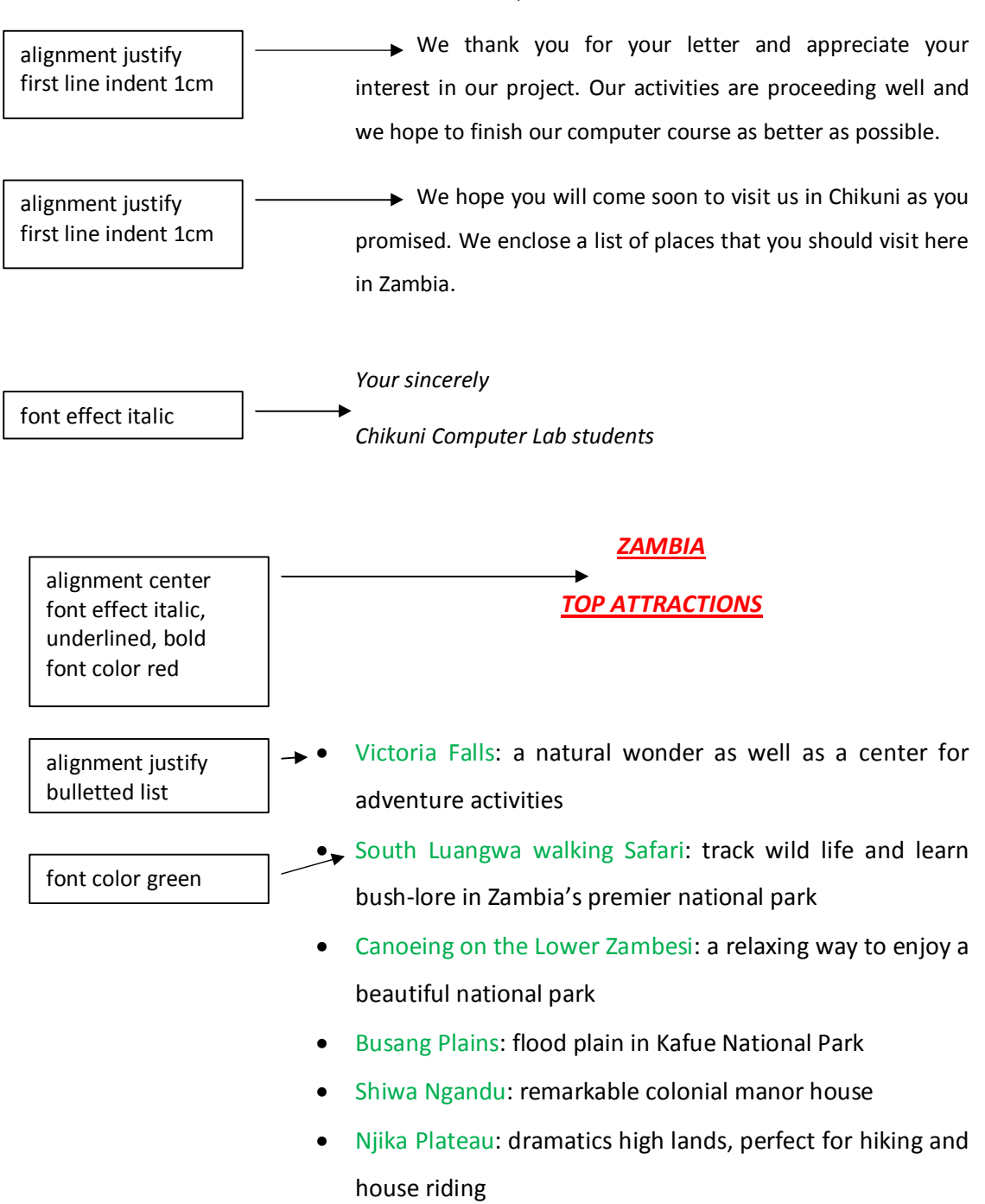

## Week four

#### *Lesson 1*

Test correction and sharing about the results. Sharing about middle course evaluation. Plan of the coming weeks lessons. Starting Excel and describing a workbook: identifying Excel window elements and describing a worksheet, opening an existing workbook.

#### *Lesson 2*

Refresh about Excel window elements. Navigating in a worksheet, selecting worksheet cells, rows and columns Saving a workbook.

#### *Lesson 3*

Refresh and practice: navigating in a worksheet and selecting worksheet cells. Inserting, deleting and renaming worksheets. Entering, editing and formatting cell contents. Practice.

#### *Lesson 4*

Refresh and practice: navigating in a worksheet and selecting worksheet cells, inserting and deleting and renaming worksheets, entering and editing and formatting cell contents. Autofill command. Creating formulas. Using functions. Practice: party budget, farm management, salary records.

#### *Lesson 5*

Refresh and practice. Fourth week test.

### *Test*

#### **Part one (20 min)**

- 1) Open a new file of Excel
- 2) Save it in your personal folder with the name "*Friday test*"
- 3) Rename *sheet1* in *test1* and *sheet2* in *test2*
- 4) In the worksheet *test1* insert the following text, numbers, formula:

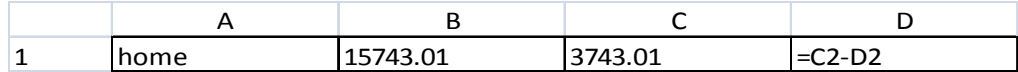

#### **Part two (30 min)**

Prepare in the worksheet *test2* the following table. Set properly number and text formats. Use properly formulas and functions

### *Chikuni Basic School*

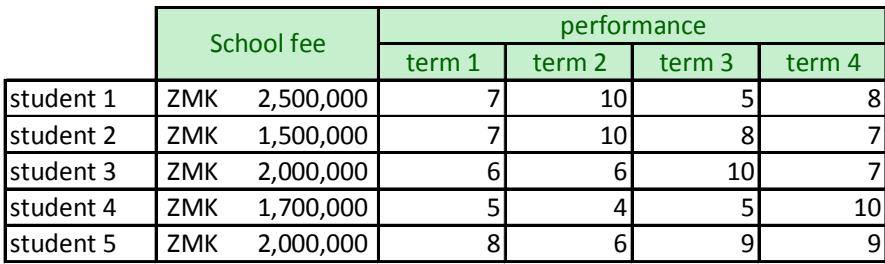

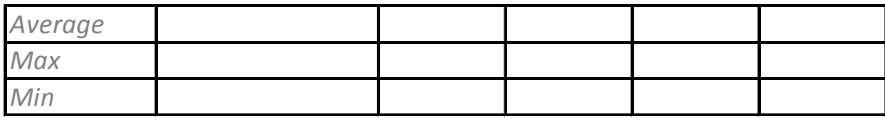

*Total*

## Week five

#### *Lesson 1*

Test correction and sharing about the results. Refresh and practice: navigating in a worksheet and selecting worksheet cells, inserting and deleting and renaming worksheets, entering and editing and formatting cell contents, autofill command, creating formulas, using functions. Number tab. Practice

#### *Lesson 2*

Refresh and practice: navigating in a worksheet and selecting worksheet cells, inserting and deleting and renaming worksheets, entering and editing and formatting cell contents, autofill command, creating formulas, using functions, change number format Use an Excel template. Create a chart. Practice

#### *Lesson 3*

Refresh and practice: navigating in a worksheet and selecting worksheet cells, inserting and deleting and renaming worksheets, entering and editing and formatting cell contents, autofill command, creating formulas, using functions, change number format, create a chart. Chart design, chart layout, chart format. Practice

#### *Lesson 4*

Refresh and practice: navigating in a worksheet and selecting worksheet cells, inserting and deleting and renaming worksheets, entering and editing and formatting cell contents, autofill command, creating formulas, using functions, change number format, create a chart, chart design, chart layout, chart format.

Conditional formatting. Practice

#### *Lesson 5*

Refresh and practice. Fifth week test.

#### *Test*

#### **Part one (10 min)**

Follow those instructions:

- · open a new file of Excel2007
- · save it using "Fridaytest" as a file name and your personal folder as location
- · rename the sheets using "step1", "step2" and "step3" as new names

In the worksheet named "step1" arrange this table choosing number formats as shown and inserting formulas and functions in order to make the proper calculations

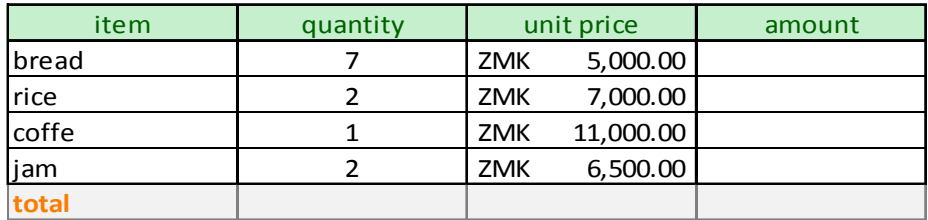

#### **Part two (20 min)**

In a new worksheet, insert the following values choosing the right format as shown

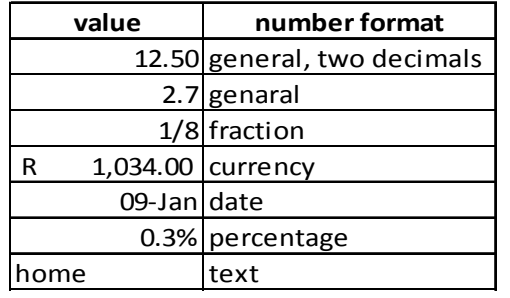

Calculate the total, average, maximum value and minimum value of the following list of numbers: 125, 745, 365, 78, 890, 500, 69, 58

#### **Part three (30 min)**

Arrange properly the following table and insert the four charts as shown

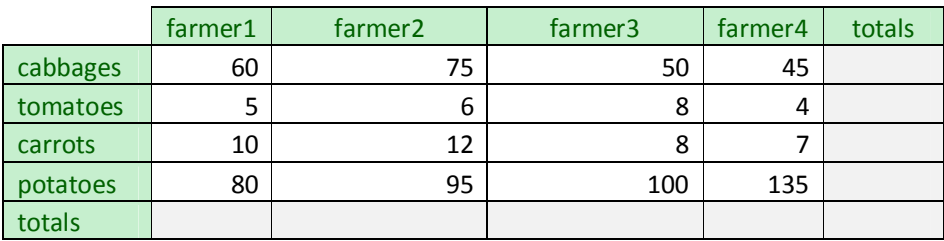

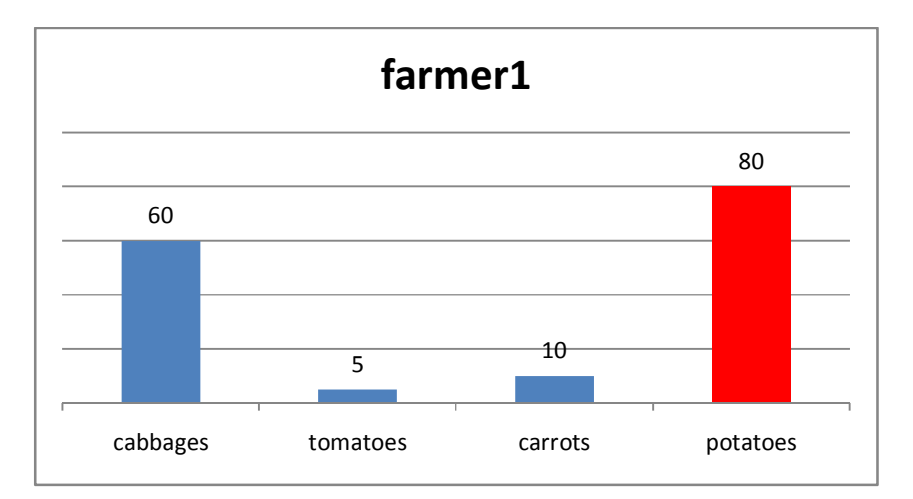

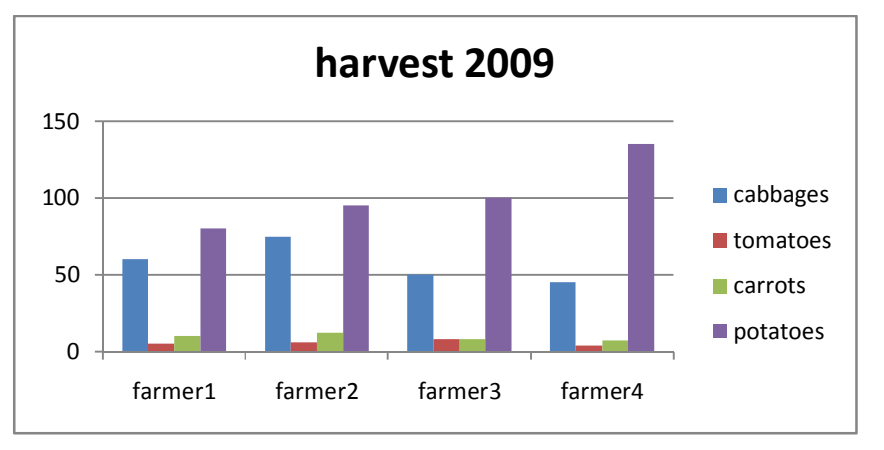

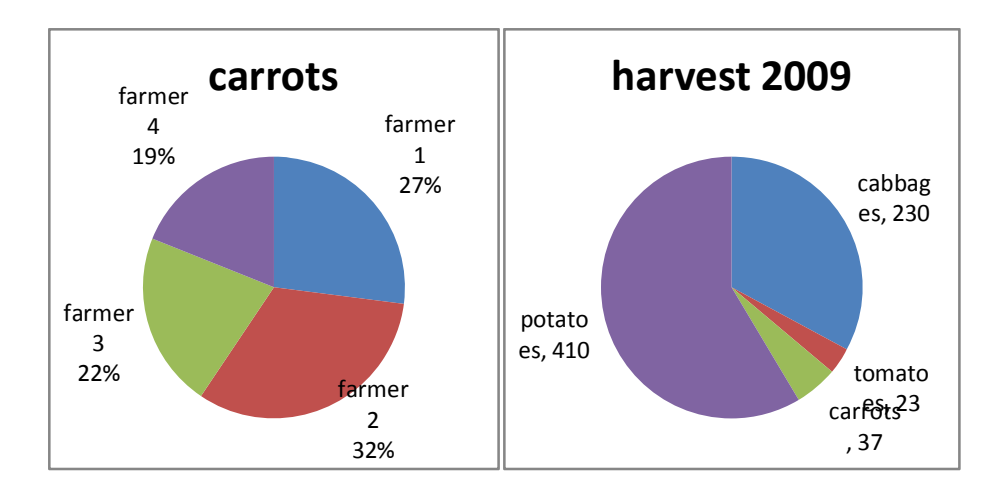

### Week six

#### *Lesson 1*

Test correction and sharing about the results. Planning of coming week lessons. PowerPoint2007: introduction, identifying powerpoint window elements, template.

#### *Lesson 2*

PowerPoint2007: inserting new slides and saving a presentation, applying a theme, adding slide content, selecting and editing text, inserting slide objects (shapes, text boxes, clip art, smart art diagrams, word art). Practice

#### *Lesson 3*

Word2007: practice typing a letter and a Curriculum Vitae

#### *Lesson 4*

Excel2007: practice about number format, formulas, functions, charts.

#### *Lesson 5*

Sharing about graduation ceremony and computer course certificates. Sixth week test (postponed to the next week because of no power supply)

#### *Test*

#### **Part one (10 min)**

Follow those instructions:

- · open a new file of Excel2007
- · save it using "Friday19" as a file name and your personal folder as location
- · close the file
- · move the file "FridaY19" from your personal folder to the desktop
- · rename the file "Friday19" using "lasttest" as a new file name
- · open the file "lasttest"
- insert the number 123 in the cell A1
- · close the file saving the changes
- · delete the file "lasttest"

#### **Part two (30 min)**

Type the following letter, check the spelling and the grammar, set properly the page, set the paragraphs and the text format as shown

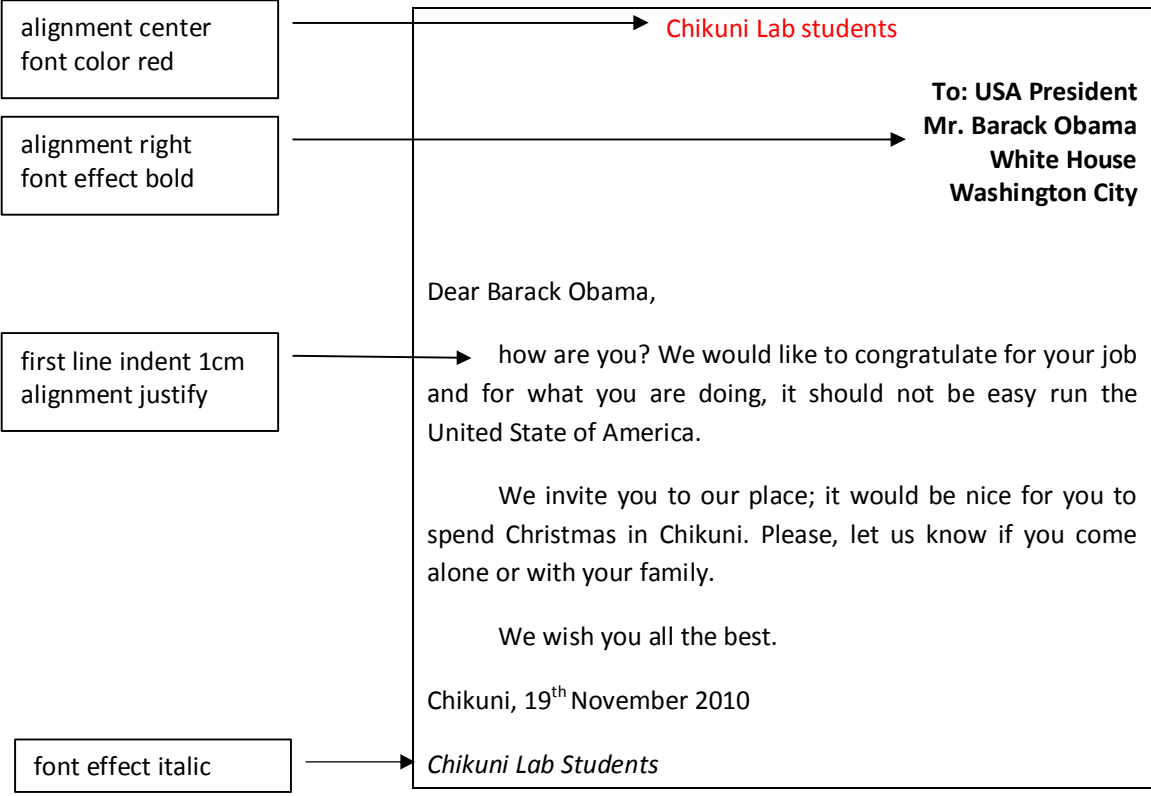

#### **Part three (20 min)**

In a new worksheet, insert the following values choosing the right format as shown

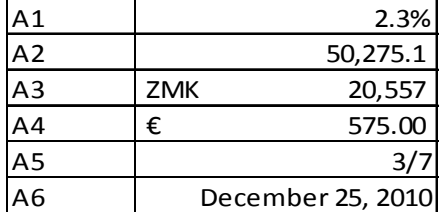

Calculate the total, average, maximum value and minimum value of the following list of numbers: 121, 122, 123, 124, 125, 126, 127, 128, 129, 130, 131, 132, 133, 134, 135, 136, 137, 138, 139, 140.

### **Part four (30 min)**

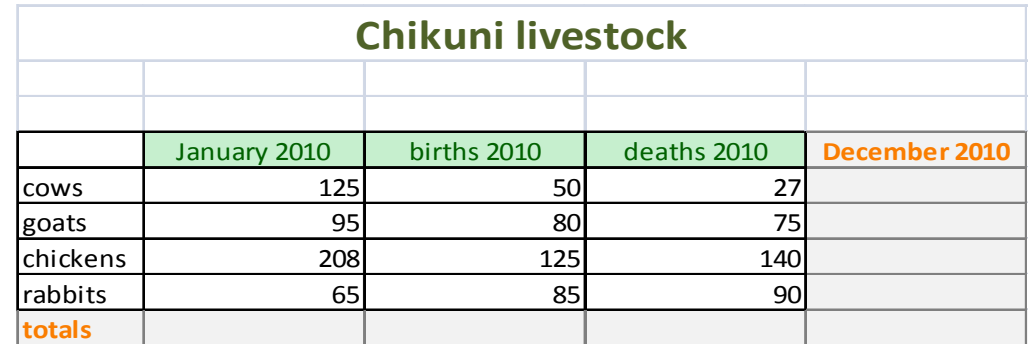

Arrange properly the following table and insert the three charts as shown

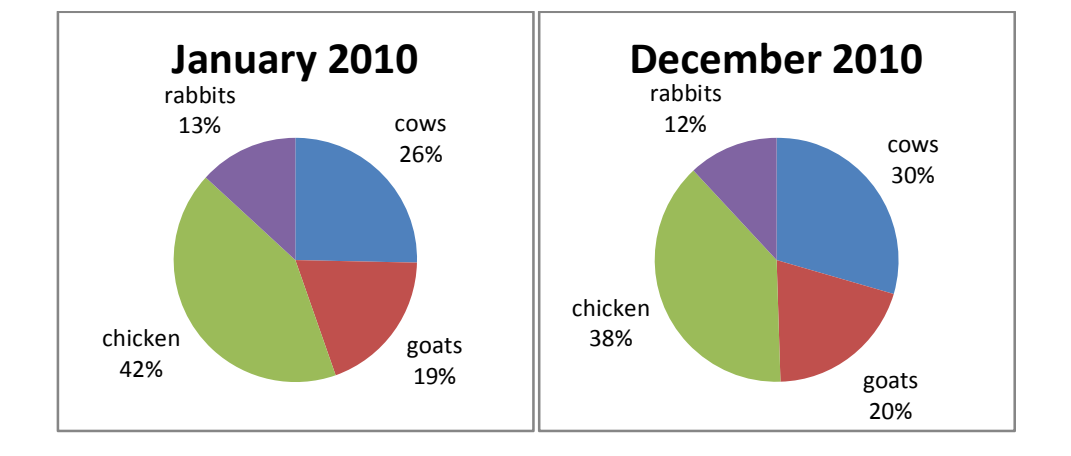

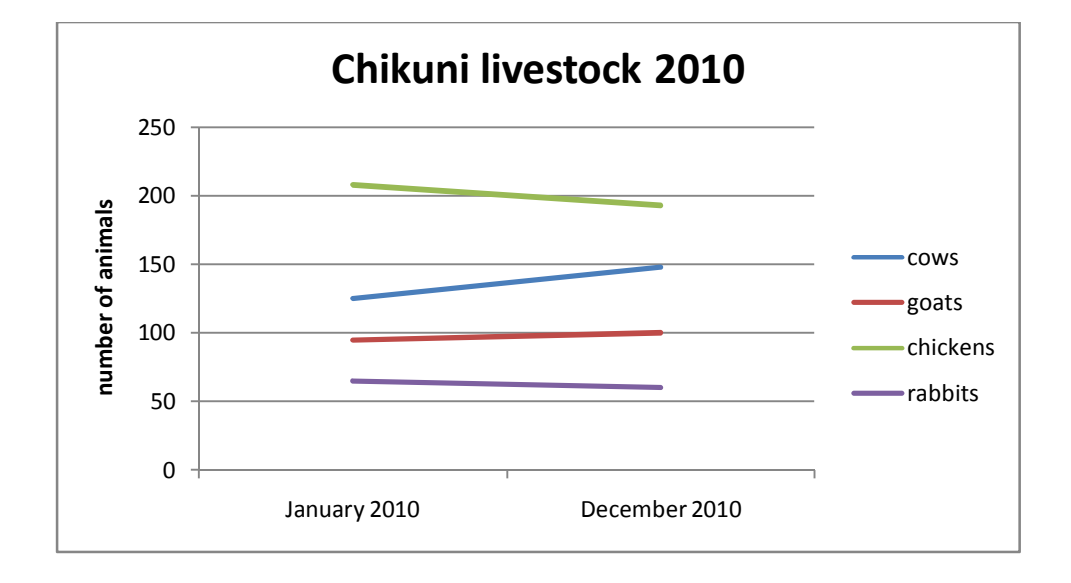

### Inventories

#### **11th October 2010 inventory**

#### **Stationery**

- Nr 1 attendance book (big size)
- Nr 21 flipchart blocks
- Nr 12 markerpens for whiteboard
- Nr 24 markerpens for flipchart
- Nr 3 exercize book (big size)
- Nr 24 markerpens for flipchart (provided by Arche')
- Nr 5 paper blocks (provided by Arche')
- Nr 3 masking tape rolls

#### Text books

- Nr 2 copies of "Getting started with Microsoft Excel 2007", 117 pages, download http://FreeTutorialCentral.com
- [Nr 2 copies of](http://freetutorialcentral.com/) "Getting started with Microsoft Word 2007", 122 pages, download http://FreeTutorialCentral.com
- Nr 2 copies of "Getting started with Microsoft PowerPoint 2007", 1113 pages, download [http://FreeTutorialCentral.com](http://freetutorialcentral.com/)

#### Cla[ssroom forniture](http://freetutorialcentral.com/)

- Nr 12 new tables
- Nr 11 new chairs
- Nr 1 standard flipchart board and whiteboard

#### Personal Computers

- Nr 10 monitors
- Nr 10 consoles
- Nr 10 standard keyboards
- Nr 10 standard mouse
- Nr 5 UPS, model "APC back-UPS CS series 650 VA"
- Cables and connections

### **19th December 2010 inventory**

Stationery used for six weeks course of three classes, total of 180 hours

- Nr 1 attendance book (big size)
- Nr 8 flipchart blocks
- Nr 20 markerpens for flipchart
- Nr 3 paper blocks
- Nr 2 masking tape rolls

#### Stationery left

- Nr 12 markerpens for whiteboard
- Nr 13 flipchart blocks
- Nr 28 markerpens for flipchart
- Nr 3 exercize book (big size)
- Nr 2 paper blocks
- Nr 1 masking tape rolls

Text books, as recorded in 11<sup>th</sup> October 2010 inventory

Classroom forniture, as recorded in 11<sup>th</sup> October 2010 inventory

Personal Computers, as recorded in 11<sup>th</sup> October 2010 inventory

nr 1 copy of "Getting started with Microsoft Excel 2007", "Getting started with Microsoft Word 2007" and "Getting started with Microsoft PowerPoint 2007 reviewed according to the lessons done and to the topics touched.